**REFERENCE GUIDE:**

# **Portal Registration and Changing Your Details**

# **SECTION 1 – Registration**

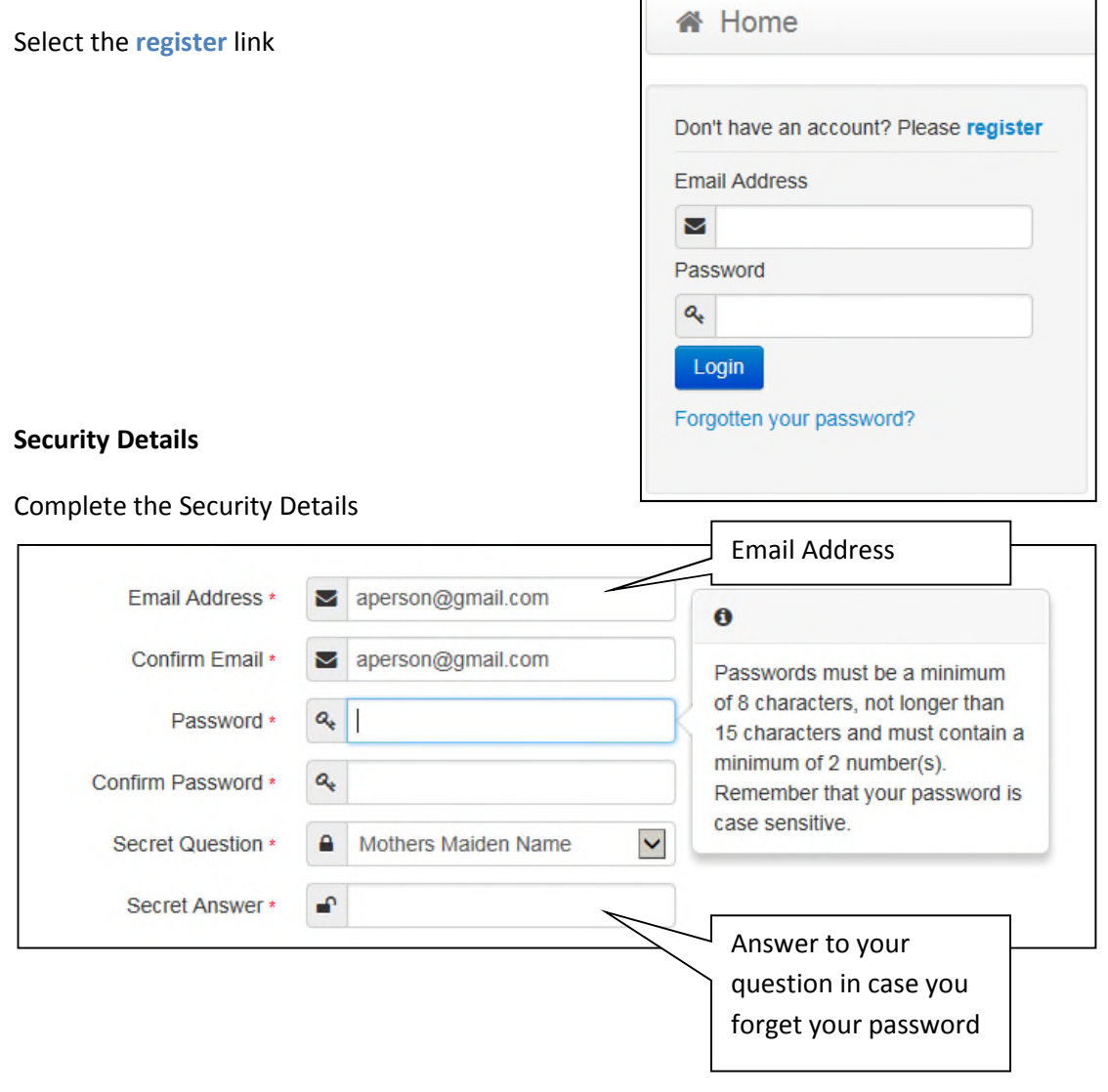

#### **About you**

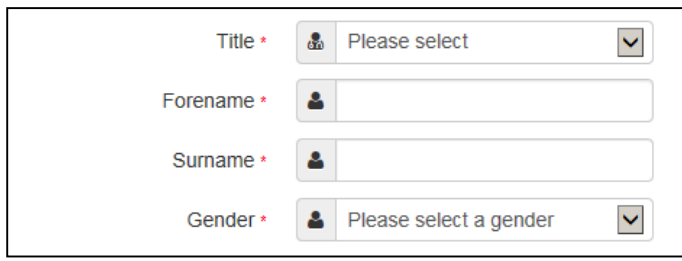

### **Contact Details**

### Enter your postcode and press

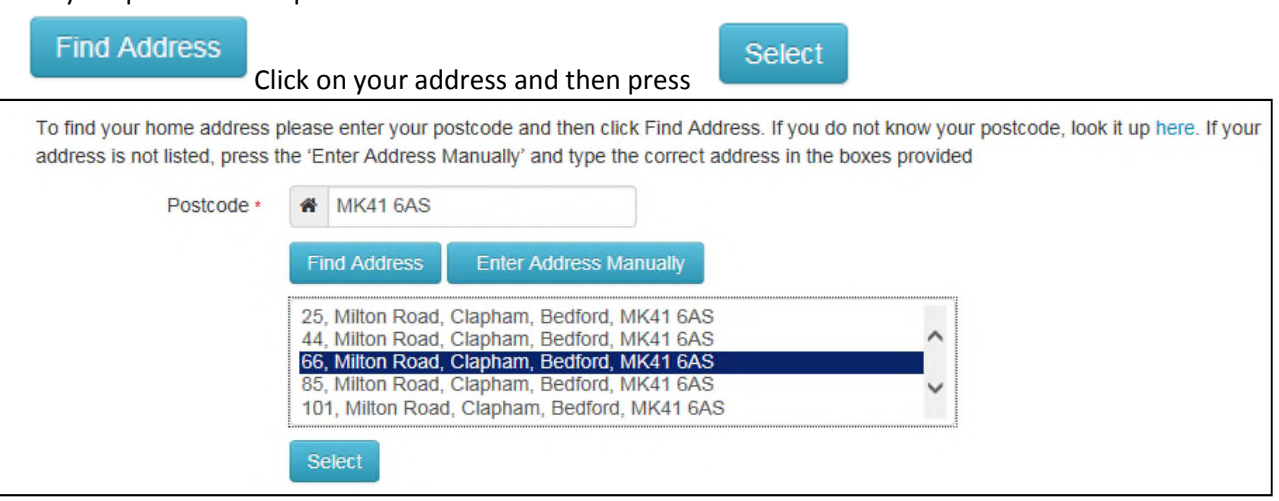

If you cannot find your address you add your address manually by clicking on

**Enter Address Manually** 

After telling us where you live provide us with at least one telephone number

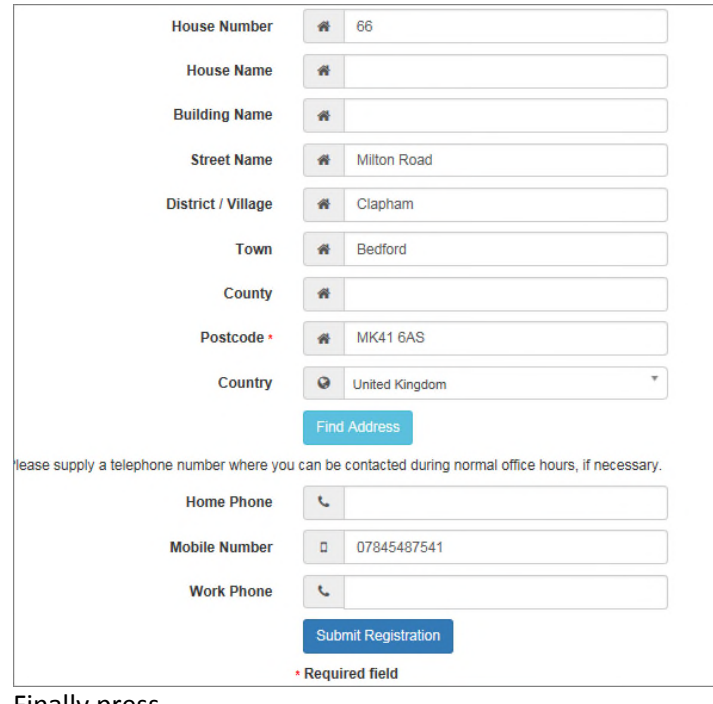

Finally press

**Submit Registration** 

### Nearly done...

We've sent you an email containing a link. You'll need to click the link to confirm your email address as your new username.

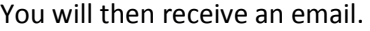

### If the email is not in your inbox please check in your junk mail folder

Thank you for registering with the Citizen Portal.

To activate your account we need you to confirm your email address is valid. To do this, click on the link below this will take you to a page where you can enter your password and login.

https://vm2008x64r2/CitizenPortal/Account.Mvc/CompleteRegistration/1116 c24f5101-36c5-4450-853c-3141565009aa

Please note: if you are unable to click on this link, carefully copy and paste the text into your Internet browser.

Kind Regards, Portal Administrator

& My Account

Click on the link or copy and paste it into your Internet Browser

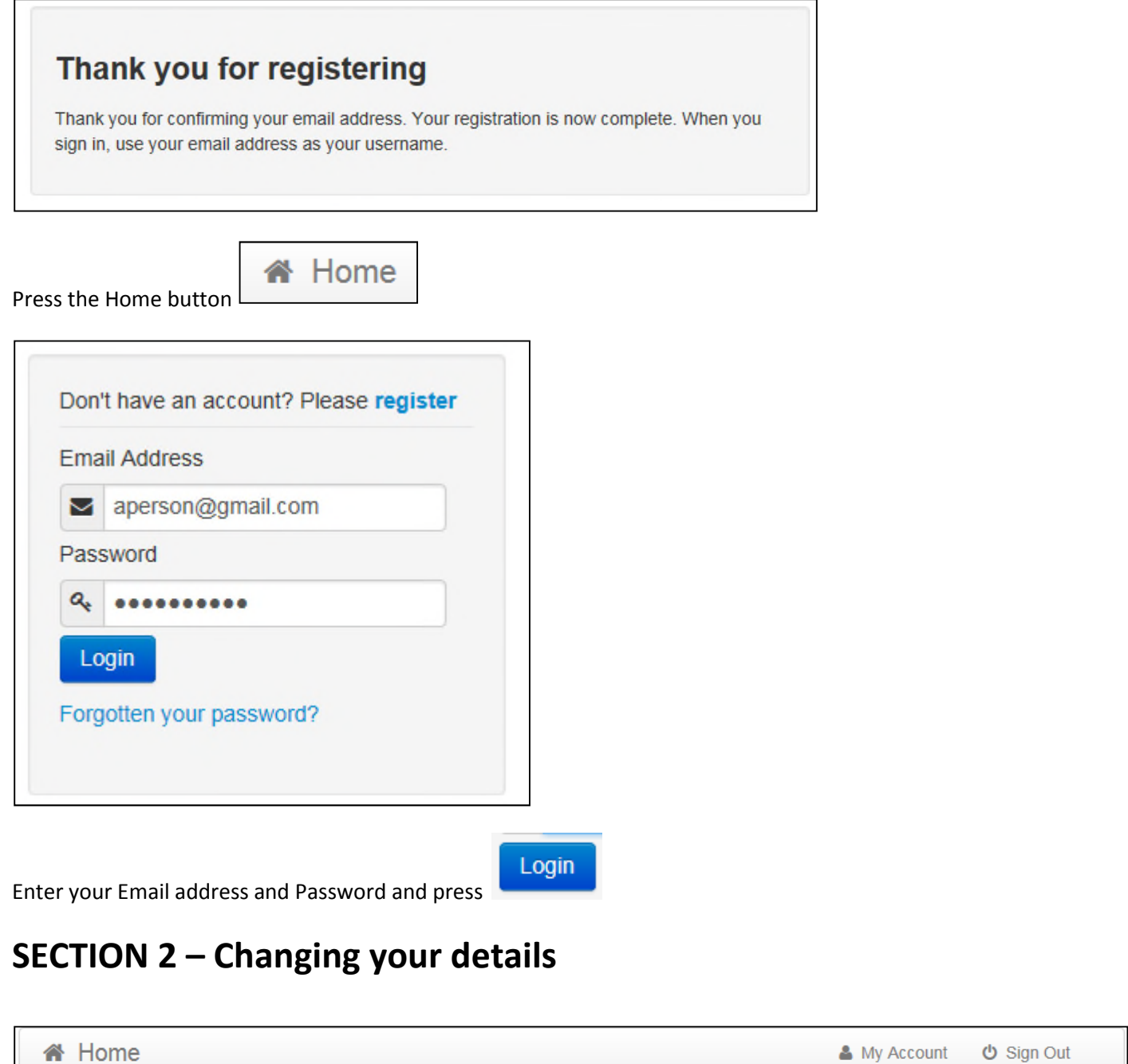

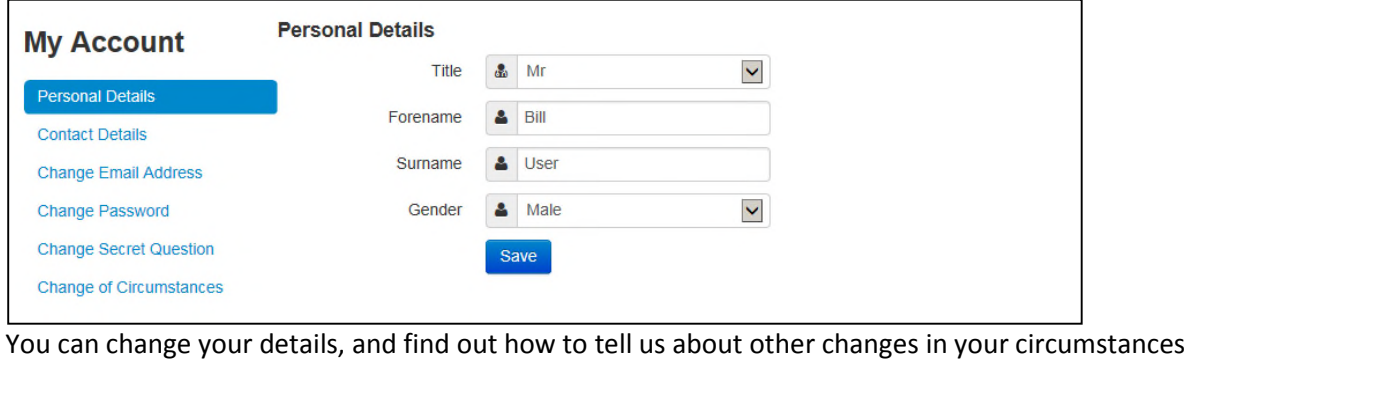

# **SECTION 3 – Two Step Verification**

### **Introduction**

If two step verification is enabled, you will be sent a verification code every time you sign in. If two step verification is not enabled, a message is displayed when you log into the Citizen Portal with a link to enable it if you want to.

### **Enabling Two Step Verification**

To enable two step verification:

- 1. Select the My Account tab in the top right hand corner of the screen
- 2. Select **Two Step Verification** tab. You will see the following page.

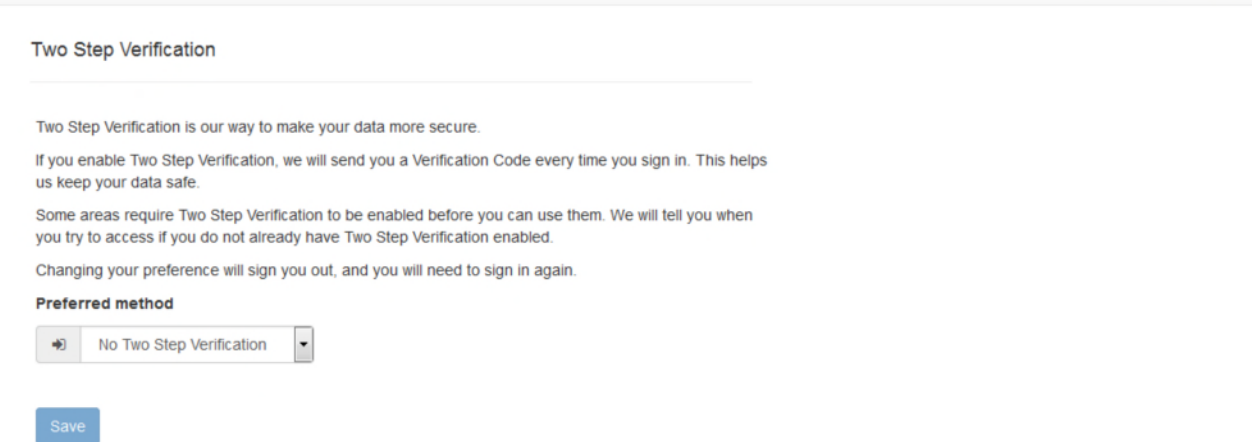

3. To enable **Two Step Verification** and receive a verification code to your registered email address, select **Email**  from the **Preferred method** drop-down.

4. Click the **Save** button.

You will be signed out and will need to sign in again.

### **Disabling Two Step Verification**

### To disable two step verification:

- 1. Select the My Account tab in the top right hand corner of the screen
- 2. Select **Two Step Verification** tab. You will see the following page.

**D** Sign out

 $A$  in the  $x$ 

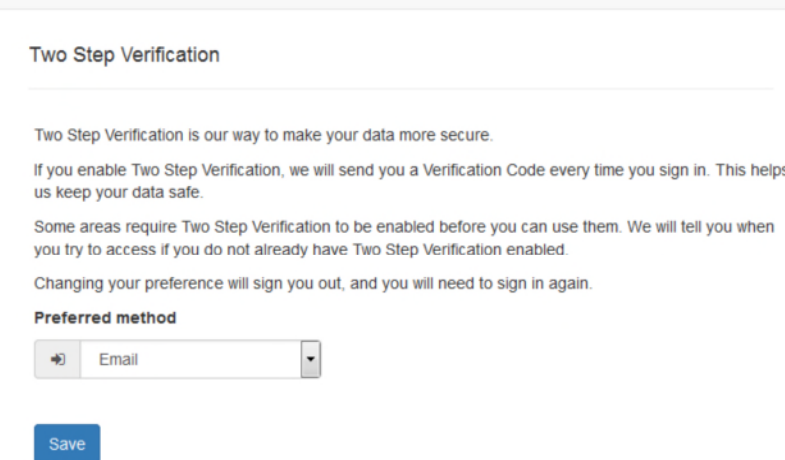

3. Select **No Two Step Verification** from the **Preferred method** drop-down.

#### 4. Click the **Save** button.

You will be signed out and will need to sign in again.

## **SECTION 4 – FAQ's**

I have filled in the online form to register but have not yet received an email

It is possible that the email has been quarantined by anti-spam measures taken by your Internet Service Provider or by settings in your mail client.

Check to make sure that, if you are an Outlook/Outlook Express user, the relevant email has not been misidentified as "junk" and deposited in the Junk folder. If the email has definitely not been delivered to you then contact your ISP to see whether the email can be tracked and its fate discovered.

The service providers who suffer most from the problem of incorrectly identifying key emails as spam have proved to be aol.com, hotmail.com, hotmail.co.uk, yahoo.co.uk, yahoo.com and btinternet.com

I have forgotten my password

• Visit the home/log in page, click on the link "Forgotten your password?" and enter your username.

A new email will be generated and sent to your registered email address with a link to reset the password details.